### Oracle® WebLogic Server

Installation Guide 10*g* Release 3 (10.3)

November 2008

Oracle<sup>®</sup> WebLogic Server Oracle<sup>®</sup> Workshop for WebLogic Oracle<sup>®</sup> WebLogic Portal Oracle<sup>®</sup> WebLogic Integration Oracle<sup>®</sup> Service Bus

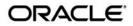

Product Title and BookTitle as a Variable (a variable, do not use legal marks such as TM or R), 10g Release 3 (10.3)

Copyright © 2007, 2008, Oracle and/or its affiliates. All rights reserved.

This software and related documentation are provided under a license agreement containing restrictions on use and disclosure and are protected by intellectual property laws. Except as expressly permitted in your license agreement or allowed by law, you may not use, copy, reproduce, translate, broadcast, modify, license, transmit, distribute, exhibit, perform, publish, or display any part, in any form, or by any means. Reverse engineering, disassembly, or decompilation of this software, unless required by law for interoperability, is prohibited.

The information contained herein is subject to change without notice and is not warranted to be error-free. If you find any errors, please report them to us in writing.

If this software or related documentation is delivered to the U.S. Government or anyone licensing it on behalf of the U.S. Government, the following notice is applicable:

U.S. GOVERNMENT RIGHTS Programs, software, databases, and related documentation and technical data delivered to U.S. Government customers are "commercial computer software" or "commercial technical data" pursuant to the applicable Federal Acquisition Regulation and agency-specific supplemental regulations. As such, the use, duplication, disclosure, modification, and adaptation shall be subject to the restrictions and license terms set forth in the applicable Government contract, and, to the extent applicable by the terms of the Government contract, the additional rights set forth in FAR 52.227-19, Commercial Computer Software License (December 2007). Oracle USA, Inc., 500 Oracle Parkway, Redwood City, CA 94065.

This software is developed for general use in a variety of information management applications. It is not developed or intended for use in any inherently dangerous applications, including applications which may create a risk of personal injury. If you use this software in dangerous applications, then you shall be responsible to take all appropriate fail-safe, backup, redundancy, and other measures to ensure the safe use of this software. Oracle Corporation and its affiliates disclaim any liability for any damages caused by use of this software in dangerous applications.

Oracle is a registered trademark of Oracle Corporation and/or its affiliates. Other names may be trademarks of their respective owners.

This software and documentation may provide access to or information on content, products and services from third parties. Oracle Corporation and its affiliates are not responsible for and expressly disclaim all warranties of any kind with respect to third-party content, products, and services. Oracle Corporation and its affiliates will not be responsible for any loss, costs, or damages incurred due to your access to or use of third-party content, products, or services.

# Contents

# 1. Introduction

# 2. Preparing for Installation

| Installation Overview                      | 2-1  |
|--------------------------------------------|------|
| Installation Modes                         | 2-1  |
| Installable Product Components             | 2-2  |
| Product Distribution                       | 2-3  |
| Installation Prerequisites                 | 2-5  |
| System Requirements                        | 2-5  |
| Temporary Disk Space Requirements          | 2-6  |
| Administrator Privileges                   | 2-7  |
| Selecting Directories for Installation     | 2-8  |
| Choosing a Home Directory                  | 2-8  |
| Choosing a Product Installation Directory2 | 2-10 |
| Choosing the Type of Installation          | 2-11 |
| Generating a Verbose Installation Log      | 2-12 |
| Syntax                                     | 2-12 |
|                                            |      |

# 3. Starting the Installation Program

| Before You Start                             | . 3-1 |
|----------------------------------------------|-------|
| Starting the Installation Program on Windows | . 3-2 |
| Starting in Graphical Mode                   | . 3-2 |
| Starting in Console Mode                     | . 3-3 |

|    | Starting in Silent Mode                                 | 3-4  |
|----|---------------------------------------------------------|------|
|    | Starting the Installation Program on UNIX Platforms     | 3-5  |
|    | Using Installers with Filenames Ending in .bin          | 3-5  |
|    | Using Generic Installers (.jar files)                   | 3-8  |
|    | What's Next?                                            | 3-11 |
| 4. | Running the Installation Program in Graphical Mode      |      |
|    | Running the Installation Program.                       |      |
|    | What's Next?                                            | 4-9  |
| 5. | Running the Installation Program in Console Mode        |      |
|    | Running Console-Mode Installation                       | 5-1  |
|    | What's Next?                                            | 5-6  |
| 6. | Running the Installation Program in Silent Mode         |      |
|    | What Is Silent-Mode Installation?                       | 6-1  |
|    | Using Silent-Mode Installation: Main Steps              | 6-2  |
|    | Important Considerations for Silent-Mode Installation   | 6-2  |
|    | Creating a silent.xml File for Silent-Mode Installation | 6-3  |
|    | Guidelines for Component Selection                      | 6-7  |
|    | Exit Codes for Silent Mode Installation                 | 6-8  |
|    | What's Next?                                            | 6-9  |
| 7. | Post-Installation Information                           |      |
|    | Using QuickStart                                        | 7-1  |
|    | Determining Which JDK Version You Are Using.            | 7-2  |
|    | Understanding the Windows Shortcuts                     | 7-2  |
| Q  | Uninstalling the Software                               |      |
| υ. | <b>.</b>                                                | 0 1  |
|    | About the Uninstallation Program                        | 8-1  |
|    |                                                         |      |

| Uninstalling Your Software in Graphical Mode | 8-2 |
|----------------------------------------------|-----|
| Uninstalling Your Software in Console Mode   | 8-3 |
| Uninstalling Your Software in Silent Mode    | 8-5 |
| Reinstalling Your Software                   | 8-6 |

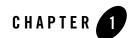

# Introduction

This Installation Guide describes how to use the WebLogic installation program on Windows and UNIX platforms.

This document is intended for system administrators or application developers who are installing the WebLogic software. It is assumed that readers are familiar with web technologies and have a general understanding of Windows and UNIX platforms.

The document is organized as follows:

- Chapter 2, "Preparing for Installation," describes the basic information you need to know before installing your software.
- Chapter 3, "Starting the Installation Program," describes how to start the installation program in graphical, console, and silent modes on Windows and UNIX platforms.
- Chapter 4, "Running the Installation Program in Graphical Mode," describes how to install your software on Windows and UNIX platforms, using a Java-based graphical user interface (GUI).
- Chapter 5, "Running the Installation Program in Console Mode," discusses how to install your software on Windows and UNIX platforms, using a text-based interface.
- Chapter 6, "Running the Installation Program in Silent Mode," describes how to install your software, without user intervention by using an XML properties file to specify the installation options.

- Chapter 7, "Post-Installation Information," provides information about post-installation tasks.
- Chapter 8, "Uninstalling the Software," provides procedures for uninstalling your software in graphical, console, and silent modes.

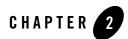

# Preparing for Installation

This section discusses the following topics:

- Installation Overview
- Installable Product Components
- Product Distribution
- Installation Prerequisites
- Selecting Directories for Installation
- Choosing the Type of Installation
- Generating a Verbose Installation Log

# **Installation Overview**

This guide describes how to use the installation program to install WebLogic products.

# **Installation Modes**

The installation program can be used in the following modes:

• Graphical mode

Graphical-mode installation is an interactive, GUI-based method for installing your software. It can be run on both Windows and UNIX systems. For installation procedures, see Chapter 4, "Running the Installation Program in Graphical Mode."

- **Note:** If you want to run the installation program in graphical-mode, the console attached to the machine on which you are installing the software must support a Java-based GUI. All consoles for Windows systems support Java-based GUIs, but not all consoles for UNIX systems do. If you attempt to start the installation program in graphical mode on a system that cannot support graphical display, the installation program automatically starts console-mode installation.
- Console mode

Console-mode installation is an interactive, text-based method for installing your software from the command line, on either a UNIX system or a Windows system. For information about using this method, see Chapter 5, "Running the Installation Program in Console Mode."

• Silent mode

Silent-mode installation is a non-interactive method of installing your software that requires the use of an XML properties file for selecting installation options. You can run silent-mode installation from either a script or from the command line. Silent-mode installation is a way of setting installation configurations only once and then using those configurations to duplicate the installation on many machines. For more information about the silent mode installation, see Chapter 6, "Running the Installation Program in Silent Mode."

# Installable Product Components

The installable product components vary depending on the installer that you are using. For example, the WebLogic Server Net installer includes the following components:

- WebLogic Server
  - Core Application Server
  - Administration Console
  - Configuration Wizard and Upgrade Framework
  - Web 2.0 HTTP Pub-Sub Server
  - WebLogic JDBC Drivers
  - Third Party JDBC Drivers
  - WebLogic Server Clients
  - WebLogic Web Server Plugins

- UDDI and Xquery Support
- Server Examples
- Workshop
  - Workshop for WebLogic
  - Workshop Runtime Framework
- WebLogic Integration
  - Integration Server
  - Workshop Integration Extension
  - Integration Examples
- WebLogic Portal
  - Portal Server
  - Workshop Portal Extension
  - Portal Examples
- Oracle Service Bus
  - Service Bus Server
  - Service Bus IDE
  - Service Bus Examples

For more information about the product components, see Selecting the WebLogic Server Components in *Getting Started With Installation*.

# **Product Distribution**

You can download your software from the Oracle Web site.

The following types of installers are available for download:

• Net installer (recommended)— this type downloads a small setup file that enables you to select the components that you want to install on your system. The installer then downloads only the components you select. The Net installer eliminates the need to download the entire product before installing it, and thereby reduces the time needed to complete the download, the disk space, and also the RAM required by the WebLogic Server.

The Net installer allows you to avoid installing the components that are not required in the specific environment in which the product is being used. For example, an experienced developer who has Eclipse and a suitable Java Runtime may need only the Core Application Server, the WebLogic JDBC drivers, and the examples. An administrator may choose to install only the Core Application Server, Administration Console, Configuration Wizard and Upgrade Framework, Web Server plug-ins, the third-party JDBC drivers, and the JRockit JDK.

Before the download begins, the net installer prompts you to provide the following information:

- Storage directory—the installation program downloads an archive file to your system for each component that you choose to install. By default, these archive files are downloaded to the temporary directory on your system. You can specify an alternate directory on your system for these files; they need not be collocated with the installation setup file, or with the installed software. If you do not specify an alternate directory, your temporary directory must have sufficient space to accommodate the archive files and the installation program. For more information about temporary space required by the installation program, see Temporary Disk Space Requirements. To conserve disk space, you can also specify that you want the downloaded files removed from your system after the installation is complete.
- HTTP Proxy—if you want to download these files using an HTTP proxy, you must specify the host address and port numbers for the proxy server.
- Proxy authentication—if the HTTP proxy you are using requires server-side HTTP authentication, you must enter your username and password.

The net installer supports standard resume processing in the case of interrupted downloads. If the download is interrupted for any reason, either manually or by an unplanned network interruption, you can resume the download from the point at which it was interrupted. When the download is complete, the installation program performs an integrity check on the archive files that were downloaded to your system to verify that the files are downloaded correctly.

• Package installer—this type downloads a standalone version of the installation program.

The WebLogic Server installation program contains WebLogic Server and related samples, Workshop and related samples as described in Installable Product Components, and the JRockit SDK and Sun JDK (for Windows and Linux platforms only).

**Note:** If you are planning to install the software in silent mode, you must download the package installer. Silent-mode installation is not supported by the net installer.

• Generic installers (net and package)– this type of installer is a .jar file. It is the same as the package and net installers, except that it does not include JDKs. You can use this type of installers to install the product on UNIX machines on which Java is already installed. For more information, see Using Generic Installers (.jar files).

# **Installation Prerequisites**

The following sections describe the installation prerequisites:

- System Requirements
- Temporary Disk Space Requirements
- Administrator Privileges

# **System Requirements**

The system requirements for running the installation program are listed in the following table.

| Component              | Requirement                                                                                                    |
|------------------------|----------------------------------------------------------------------------------------------------|
| Platform configuration | A supported configuration of hardware, operating system, JDK, and database specific to the product you are installing. See Supported Configurations. |
|                        | The <i>Supported Configurations</i> document specifies other prerequisites and recommendations, such as recommended versions of the JDK.             |
| Processor              | 1-GHz CPU                                                                                                    |
| Hard disk drive        | A complete installation requires approximately 3.5 GB of disk space.                                                                                 |
| Memory                 | A Minimum of 1 GB RAM, although we recommend 2 GB of RAM.                                                                                            |

| Table 2-1 | System | Requirements |
|-----------|--------|--------------|
|-----------|--------|--------------|

| Component                        | Requirement                                                                                                    |
|----------------------------------|----------------------------------------------------------------------------------------------------|
| Color bit depth display and size | For Graphical User Interface (GUI) mode installation, 8-bit color depth (256 colors) is required.                                                                                                    |
|                                  | For console-mode and silent-mode installation, there is no color bit depth requirement.                                                                                                    |
| JDK                              | The Products installation program requires a Java run-time environment (JRE) to run.<br>A JRE is bundled in the Windows installation program and in some UNIX installation<br>programs (those with filenames ending in .bin). For other UNIX platforms, the<br>installation program does not install a JDK. Filenames for these installation programs<br>end in .jar. To run the .jar installation programs, you must have the appropriate<br>version of the JDK installed on your system, and include the bin directory of the JDK<br>at the beginning of the PATH variable definition. It is important that you use a JDK<br>because the installation process assigns values to JAVA_HOME and related variables to<br>point to the JDK directory. |

Table 2-1 System Requirements (Continued)

# **Temporary Disk Space Requirements**

The installation program uses a temporary directory into which it extracts the files necessary to install the software on the target system. During the installation process, your temporary directory must contain sufficient space to accommodate the compressed Java Run-time Environment (JRE) bundled with the installation program and an uncompressed copy of the JRE that is expanded into the temporary directory. The extracted files are deleted from the temporary directory at the end of the installation process. The files in the temporary directory require approximately 2.5 times the space that is ultimately required for the installation.

By default, the installation program uses the following temporary directories:

- Windows platforms: directory referenced by the TMP system variable
- UNIX platforms: system-dependent temporary directory
- **Note:** If you do not have enough temporary space to run the installation program, you are prompted to specify an alternate directory or exit the installation program.

To make sure that you have adequate temporary space, you may want to allocate an alternate directory for this purpose. To do so, follow the instructions provided in the following table.

| Platform | Perform this step                                                                                                    |
|----------|----------------------------------------------------------------------------------------------------|
| Windows  | Do one of the following:                                                                                                    |
|          | • Set the TMP system variable to a directory of your choice.                                                                                                    |
|          | • If you run the installation program from the command line, include the -Djava.io.tmpdir=tmpdirpath option, replacing tmpdirpath with the full path of the directory that you want to designate as a temporary storage area for the installation program. |
|          | For example, to set up the temp directory while installing<br>WebLogic Server net installer, execute this command:<br>net_server103_win32.exe -mode=console<br>-Djava.io.tmpdir=C:\Temp                                                                    |
| UNIX     | Enter the following option on the command line when you start the installation program:                                                                                                    |
|          | -Djava.io.tmpdir=tmpdirpath                                                                                                    |
|          | Here <i>tmpdirpath</i> is the full path of the directory that you want to designate as a temporary storage area for the installation program.                                                                                                    |

 Table 2-2
 Setting Up the Temporary Directory

### **Administrator Privileges**

When you are installing the software as a user with Administrator privileges, you are presented with the option to create the Start menu shortcuts in the All Users folder, or in the Local User's Start menu folder. The following table describes the options available.

| If you select | . The following occurs                                                                                                    |  |
|---------------|----------------------------------------------------------------------------------------------------|--|
| All Users     | All users registered on the machine are provided with access to the installed software. Subsequently, if users without Administrator privileges use the Configuration Wizard from this installation to create domains, Start menu shortcuts to the domains are not created. In this case, users can manually create shortcuts in their local Start menu folders, if desired. |  |
| Local user    | Other users registered on this machine will not have access to the Start menu entries for this installation.                                                                                                    |  |

If a user without Administrator privileges installs the software, the Start menu entries are created in the user's local Start menu folder.

# **Selecting Directories for Installation**

During the installation process, you need to specify locations for the following directories:

- Choosing a Home Directory
- Choosing a Product Installation Directory

# **Choosing a Home Directory**

When you install your WebLogic software, you are prompted to specify a home directory. This directory serves as a repository for common files that are used by multiple WebLogic products installed on the same machine. For this reason, the home directory can be considered a *central support directory* for all the WebLogic products installed on your system.

The files in the home directory are essential to ensuring that WebLogic software operates correctly on your system. They facilitate checking of cross-product dependencies during installation.

When you are installing WebLogic software, you are prompted to choose an existing home directory or specify a path to create a new home directory. If you choose to create a new directory, the installation program automatically creates it for you.

### Installation Considerations

- We recommend that you do not exceed a maximum of 12 characters when naming your home directory. If the name of this directory has more than 12 characters and if there are spaces in the directory name, the CLASSPATH may not be resolved properly.
- You can install only one instance of each version of a WebLogic product in a single home directory. For example, you can install only one instance of the current version of WebLogic Server in a home directory, but that home directory may also contain an instance of a previous version of WebLogic Server.
- If the home directory is not empty and it does not contain registry.xml, or if any of the product installation directories are not empty, the following messages will be displayed:
  - For home directory selection task: *BEA\_HOME* directory is not empty. Proceed with installation?

- For product installation directory(ies) selection task: One or more installation directories are not empty. Proceed with installation?

### **Functions of the Home Directory**

The directories in the home directory vary depending on the installer that you are using. For example, the WebLogic Server installer creates the directories listed in the following table if you have selected all the components for installation.

| Component                                                 | Description                                                                                                    |  |
|-----------------------------------------------------------|----------------------------------------------------------------------------------------------------|--|
| jdk <version></version>                                   | Contains the software for the Sun JDK if it is installed with your software. The JDK provides the Java run-time environment (JRE) and tools for compiling and debugging Java applications.                                                       |  |
| jrockit_ <version><br/>(Windows and Linux only)</version> | Contains the software for the JRockit JDK installed with your software.<br>The JDK provides the Java run-time environment (JRE) and tools for<br>compiling and debugging Java applications.                                                      |  |
| logs                                                      | Contains a history file that contain information about installation and uninstallation for the home directory.                                                                                                    |  |
| modules                                                   | Contains the modules installed in the Home Directory.                                                                                                    |  |
| tools                                                     | Contains the eclipse packages, features and plugins.                                                                                                    |  |
| utils                                                     | Contains utilities that are used to support the installation of all WebLogic installed in this home directory.For more information on installing patches and maintenance packs, see Installing Patches and Maintenance Packs Using Smart Update. |  |
| wlserver_ <version></version>                             | <pre>This directory contains the following directories:     common     samples     server     uninstall</pre>                                                                                                    |  |

| Table 2-3 Home Directory Description for WebLogic Pla |
|-------------------------------------------------------|
|-------------------------------------------------------|

| Component                     | Description                                                                                                    |
|-------------------------------|----------------------------------------------------------------------------------------------------|
| workshop_ <version></version> | This directory contains the following directories:                                                                                                    |
|                               | • common                                                                                                    |
|                               | • Samples                                                                                                    |
|                               | • uninstall                                                                                                    |
|                               | • weblogic-beehive                                                                                                    |
|                               | • workshop4WP                                                                                                    |
| .home                         | Contains the information about the home directory.                                                                                                    |
| registry.xml                  | A registry file that contains a persistent record of all WebLogic products<br>installed on the target system. This registry contains product-related<br>information, such as version number, service pack number, and location<br>of the installation directory. |
|                               | <b>Note:</b> Do not edit this file manually. Doing so may cause operating problems for the currently installed WebLogic products, or result in installation problems when future products or maintenance upgrades are installed.                                 |
| registry.dat                  | This is an encrypted file of registry.xml file.                                                                                                    |

Table 2-3 Home Directory Description for WebLogic Platform (Continued)

**Note:** The directory user\_projects does not contain anything when the product is installed on the disk. It is used as the default location for your files when you create domains at the location.

### **Creating Multiple home Directories**

Although it is possible to create more than one home directory, We recommend that you avoid doing so. In almost all situations, a single home directory is sufficient. There may be circumstances, however, in which you prefer to maintain separate development and production environments, with a separate product stack for each. With two directories, you can update your development environment (in a home directory) without modifying the production environment until you are ready to do so.

# **Choosing a Product Installation Directory**

The product installation directory contains all the software components that you choose to install on your system, including program files and examples.

For example, the default installation directories for components of WebLogic Server are shown in the Table 2-4

| Product              | Product Installation Directory       |
|----------------------|--------------------------------------|
| WebLogic Server      | C:\bea\wlserver_ <version></version> |
| Workshop             | C:\bea\workshop_ <version></version> |
| WebLogic Integration | C:\bea\wli_ <version></version>      |
| WebLogic Portal      | C:\bea\wlportal_ <version></version> |
| Service Bus          | C:\bea\osb_ <version></version>      |

 Table 2-4 Default Product Installation Directories for WebLogic Platform

The installation program installs the software components in a product installation directory represented by the *WL\_HOME* variable. If, during your initial installation, you choose to install WebLogic Server only, and not all of the products available for installation, and you later decide to install additional products, such as Workshop (using the same home directory), you are *not* prompted, during the subsequent installations, to specify a product installation directory. The installation program detects the *WL\_HOME* directory and installs the additional products under it.

# **Choosing the Type of Installation**

The installation program provides two types of installation: Complete and Custom.

- In a complete installation, all of the components that are included in the installation program are installed.
- In a custom installation, you can choose the software components you want to install on your system.

For a description of the software components provided with your product distribution, see Installable Product Components.

Sample domains preconfigured to use the PointBase database are created only for the installed components.

On Windows and LINUX systems, two JDKs are installed: the JRockit 1.6.0 JDK and the Sun JDK 1.6.0.

# **Generating a Verbose Installation Log**

If you launch the installation from the command line or from a script, you can specify the -log option to generate a verbose installation log. The installation log stores messages about events that occur during the installation process, including informational, warning, error, and fatal messages. This type of file can be especially useful for silent installations.

**Note:** You may see some warning messages in the installation log. However, unless a fatal error occurs, the installation program completes the installation successfully. The installation user interface indicates the success or failure of each installation attempt, and the installation log file includes an entry indicating that the installation was successful.

# Syntax

To create a verbose log file during installation, include the -log=full\_path\_to\_log\_file option in the command line.

For example, to create a verbose log file for the WebLogic Server net installer, enter:

net\_server103\_win32.exe -log=C:\logs\server\_install.log

The path must specify a file. You cannot create a folder simply by including a name for it in a pathname; your path should specify only existing folders. If your path includes a nonexistent folder when you execute the command, the installation program does not create the log file.

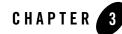

# Starting the Installation Program

The following sections describe how to start the installation program on Windows and UNIX platforms:

- Before You Start
- Starting the Installation Program on Windows
- Starting the Installation Program on UNIX Platforms
- What's Next?

# **Before You Start**

Before you start installing the software, please review the following information:

- Make sure that you are installing your software on a hardware or software configuration that is supported by your WebLogic Products software. See Supported Configurations for a complete list of documents that describe the supported configurations.
- Read Chapter 2, "Preparing for Installation."
- You cannot reinstall any WebLogic product on top of a previously installed version of the same product—in the same home directory or in the same file location. You can, however, add products and product components to an existing installation. For example, you can install WebLogic Server during one installation, and Workshop during a separate installation. However, to reinstall the same version of one of the products, you must first uninstall the previous installation, as described in Chapter 8, "Uninstalling the Software."

• If you are adding components to an existing installation of WebLogic Server, you should shut down any running servers before starting the installation.

# **Starting the Installation Program on Windows**

The following sections describe how to start the installation program on a Windows platform:

- Starting in Graphical Mode
- Starting in Console Mode
- Starting in Silent Mode
- **Note:** If you are installing the software on a Windows system that supports more than one monitor, you must disable all but one monitor before starting the installation program.

# **Starting in Graphical Mode**

To start the installation program in graphical-mode on a Windows platform, follow these steps:

- 1. Log in to the Windows system.
- 2. Go to the directory where you have downloaded the installation program.
- 3. Complete the following steps as necessary.

| If you are installing from | Perform the following action                                                                                                    |
|----------------------------|----------------------------------------------------------------------------------------------------|
| Web download               | Go to the directory where you downloaded the installation program.                                                                                                    |
| DVD                        | <ol> <li>Insert the software DVD into the DVD drive.</li> <li>If the installation program does not start automatically, open<br/>Windows Explorer, and double-click the DVD icon.</li> <li>Navigate to the folder for the Windows installation.</li> </ol> |

4. Double-click the installation file.

For example, the name of the installation program for WebLogic Server net installer is net\_server103\_win32.exe.

The installation program begins to install the software.

5. Proceed to Chapter 4, "Running the Installation Program in Graphical Mode."

### **Starting in Console Mode**

To start the installation program in console-mode on a Windows platform, follow these steps:

- 1. Log in to the target Windows system.
- 2. Complete the appropriate according to the following table:

| If you are installing from | Perform the following action                                                                                                    |
|----------------------------|----------------------------------------------------------------------------------------------------|
| Web download               | 1. Open a command prompt window.                                                                                                    |
|                            | 2. Go to the directory where you downloaded the installation program.                                                                                                    |
| DVD                        | 1. Insert the software DVD into the DVD drive.                                                                                                    |
|                            | <b>Note:</b> If autorun is enabled, the installation program may start automatically in graphical mode. You must exit the installation program to run console-mode installation. |
|                            | 2. Open a command prompt window.                                                                                                    |
|                            | 3. Go to the DVD directory and navigate to the folder for the Windows installation program.                                                                                      |

3. Launch the installation by entering the name of the installation program.

For example, to launch the installation of WebLogic Server in console mode, enter net\_server103\_win32.exe -mode=console

**Note:** You can include the -log=full\_path\_to\_log\_file option in the command line to create a verbose installation log.

For example, for WebLogic Server, enter: net\_server103\_win32.exe -mode=console -log=C:\logs\server\_install.log

For more information, see Generating a Verbose Installation Log.

After a few moments, the installation program begins to install the software.

4. Proceed to Chapter 5, "Running the Installation Program in Console Mode."

### **Starting in Silent Mode**

For information about silent-mode installation, see What Is Silent-Mode Installation?

**Note:** You must use the package installer for silent-mode installation. Silent-mode installation is not supported with the net installer.

To start the installation program in silent-mode on a Windows platform, follow these steps:

- 1. Log in to the Windows system.
- 2. Create a silent.xml file that defines the configuration settings normally entered by a user during an interactive installation process, such as graphical-mode or console-mode installation. For information about creating a silent.xml file, see Creating a silent.xml File for Silent-Mode Installation.
  - **Note:** Incorrect entries in the silent.xml file can cause installation failures. To help you determine the cause of a failure, we recommend that you create a log file when you start the installation.
- 3. Complete the following steps as necessary.

| If you are installing from | Perform the following action                                                                                                    |  |
|----------------------------|----------------------------------------------------------------------------------------------------|--|
| Web download               | <ol> <li>Open a command prompt window.</li> <li>Go to the directory where you downloaded the installation program.</li> </ol>                                                                            |  |
| DVD                        | <ol> <li>Insert the software DVD into the DVD drive.</li> <li>Open a command prompt window.</li> <li>Go to the DVD directory and navigate to the folder for the Windows installation program.</li> </ol> |  |

4. For example, to launch the installation of WebLogic Server installer, enter server103\_win32.exe -mode=silent -silent\_xml=path\_to\_silent.xml

Here, *path\_to\_silent.xml* is the *full* pathname of the silent.xml file.

**Note:** You can include the -log=full\_path\_to\_log\_file option in the command line to create a verbose installation log.

For example, for WebLogic Server installer: server103\_win32.exe
-mode=silent -silent\_xml=C:\silent.xml
-log=C:\logs\server\_install.log

#### For more information, see Generating a Verbose Installation Log.

An Oracle Installer window is displayed, indicating that the files are being extracted. No other prompt or text is displayed.

For more information, see Chapter 6, "Running the Installation Program in Silent Mode."

# **Starting the Installation Program on UNIX Platforms**

The installation program requires a Java run-time environment (JRE) to run. A JRE is bundled in the Windows installation program, and in some UNIX installation programs (those with filenames ending in .bin). For other UNIX platforms, the installation program does not include a JRE. Filenames for these installation programs end in .jar. To run the .jar installation programs, you must have an appropriate version of a JDK installed on your system, and include the bin directory of the JDK at the beginning of your PATH system variable.

**Notes:** It is important that you use a JDK because the installation process assigns values to JAVA\_HOME and related variables to point to this directory. All scripts installed by your installation program use this JDK by default, including scripts to start sample applications, the Configuration Wizard, and other development tools.

To run graphical-mode installation, your console must support Java-based GUIs. If the installation program determines that your system cannot support Java-based GUIs, it automatically starts running in console mode. For more information, see Chapter 5, "Running the Installation Program in Console Mode."

### Using Installers with Filenames Ending in .bin

The following sections describe how to start the installation program on UNIX platforms, using filenames that end in .bin:

- Starting Graphical-Mode Installation
- Starting Console-Mode Installation
- Starting Silent-Mode Installation

#### **Starting Graphical-Mode Installation**

To start the graphical-mode installation process for installation files with names ending in .bin, follow these steps:

1. Log in to the target UNIX system.

2. Complete the following steps as necessary.

| If you are installing from | Perform the following action                                                                 |  |
|----------------------------|----------------------------------------------------------------------------------------------|--|
| Web download               | Go to the directory where you downloaded the installation program.                           |  |
| DVD                        | <ol> <li>Insert the software DVD into the DVD drive, and go to the DVD directory.</li> </ol> |  |
|                            | 2. Navigate to the directory that contains the installation program for your platform.       |  |

3. Launch the installation by entering the following commands:

```
chmod a+x <filename.bin>
./<filename.bin>
```

In these commands, *filename*.bin is the name of your installation program. For example, for WebLogic Server the file name is: net\_server103\_solaris32.bin.

**Note:** You can include the -log=full\_path\_to\_log\_file option in the command line to create a verbose installation log.

For example, for WebLogic Server: net\_server103\_solaris32.bin
-log=/home/logs/install.log

For more information, see Generating a Verbose Installation Log.

The installation program begins to install the software.

4. Proceed to Chapter 4, "Running the Installation Program in Graphical Mode."

### **Starting Console-Mode Installation**

To start the console-mode installation process for installation files with names ending in .bin, follow these steps:

- 1. Log in to the target UNIX system.
- 2. Complete the following steps as necessary.

| If you are installing from | Perform the following action                                                                |  |
|----------------------------|---------------------------------------------------------------------------------------------|--|
| Web download               | Go to the directory where you downloaded the installation program.                          |  |
| DVD                        | <ol> <li>Insert the software DVD into the DVD drive and go to the DVD directory.</li> </ol> |  |
|                            | 2. Navigate to the directory that contains the installation program for your platform.      |  |

3. Launch the installation by entering the following command:

chmod a+x <filename.bin>
./<filename.bin> -mode=console

Here *filename*.bin is the name of your installation program. For example, for WebLogic Server: net\_server103\_solaris32.bin.

**Note:** You can include the -log=full\_path\_to\_log\_file option in the command line to create a verbose installation log.

For example, for WebLogic Server, enter: net\_server103\_solaris32.bin -mode=console -log=/home/logs/install.log

For more information, see Generating a Verbose Installation Log.

4. Proceed to Chapter 5, "Running the Installation Program in Console Mode."

#### **Starting Silent-Mode Installation**

For details about silent-mode installation, see What Is Silent-Mode Installation?.

To start the silent-mode installation process for installation files with names ending in .bin, follow these steps:

- 1. Log in to the target UNIX system.
- 2. Create a silent.xml file that defines the configuration settings normally entered by a user during an interactive installation process, such as graphical-mode or console-mode installation. For information about creating a silent.xml file, see Creating a silent.xml File for Silent-Mode Installation.

- **Note:** Incorrect entries in the silent.xml file can cause installation failures. To help you determine the cause of a failure, we recommend that you create a log file when you start the installation.
- 3. Complete the following steps as necessary.

| If you are installing from | Perform the following action                                                                |  |
|----------------------------|---------------------------------------------------------------------------------------------|--|
| Web download               | Go to the directory where you downloaded the installation program.                          |  |
| DVD                        | <ol> <li>Insert the software DVD into the DVD drive and go to the DVD directory.</li> </ol> |  |
|                            | 2. Navigate to the directory that contains the installation program for your platform.      |  |

4. Launch the installation program by entering the following command:

```
chmod a+x filename
./<filename.bin> -mode=silent -silent_xml=/<path_to_silent.xml>
```

Here, filename.bin is the name of the installation file (for example, for WebLogic Server: server103\_solaris32.bin), and path\_to\_silent.xml is the *full* pathname of the silent.xml template file.

**Note:** You can include the -log=full\_path\_to\_log\_file option in the command line to create a verbose installation log.

For example, for WebLogic Server, enter: server103\_solaris32.bin
-mode=silent -silent\_xml=/home/silent.xml
-log=/home/logs/install.log

For more information, see Generating a Verbose Installation Log.

An Installer window is displayed, indicating that the files are being extracted. No other prompt or text is displayed.

For more information, see Chapter 6, "Running the Installation Program in Silent Mode."

# **Using Generic Installers (.jar files)**

The following sections describe how to start the installation program on UNIX platforms using generic installers (filenames that end in .jar):

- Starting the Installation Program in Graphical-Mode
- Starting the Installation Program in Console-Mode
- Starting the Installation program in Silent-Mode

### Starting the Installation Program in Graphical-Mode

To start the installation program in graphical-mode for installation files with names ending in .jar, follow these steps:

- 1. Log in to the target UNIX system.
- 2. Add the bin directory of the appropriate JDK to the beginning of the PATH variable definition on the target system.

```
For example: PATH=$JAVA_HOME/bin:$PATH export PATH
```

Here JAVA\_HOME represents the full path to the JDK directory.

- 3. Go to the directory where you downloaded the installation program.
- 4. Launch the installation program by entering the following command:

java -jar net\_server<version>\_generic.jar

**Note:** You can include the -log=full\_path\_to\_log\_file option in the command line to create a verbose installation log.

For example: net\_server<version>\_generic.jar
-log=/home/logs/install.log

For more information, see Generating a Verbose Installation Log.

The installation program begins to install the software.

5. Proceed to Chapter 4, "Running the Installation Program in Graphical Mode."

### Starting the Installation Program in Console-Mode

To start the installation program in console-mode for installation files with names ending in . jar, follow these steps:

- 1. Log in to the target UNIX system.
- 2. Add the bin directory of the appropriate JDK to the beginning of the PATH variable definition on the target system. For example:

```
PATH=JAVA_HOME/bin:$PATH
export PATH
```

Here, JAVA\_HOME represents the full path to the JDK directory.

- 3. Go to the directory where you downloaded the installation program.
- 4. Launch the installation by entering the following command:

java -jar <filename.jar> -mode=console

Here, *filename*.jar is the name of the Products installation file, for example, net\_server<version>\_generic.jar.

**Note:** You can also include the -log=full\_path\_to\_log\_file option in the command line to create a verbose installation log. For example:

java -jar net\_server<version>\_generic.jar -mode=console
 -log=/home/logs/install.log

For more information, see Generating a Verbose Installation Log.

5. Proceed to Chapter 5, "Running the Installation Program in Console Mode."

### Starting the Installation program in Silent-Mode

For details about silent-mode installation, see What Is Silent-Mode Installation?.

To start the installation program in silent-mode for installation files with names ending in .jar, follow these steps:

- 1. Log in to the target UNIX system.
- 2. Create a silent.xml file that defines the configuration settings normally entered by a user during an interactive installation process, such as graphical-mode or console-mode installation. For information about creating a silent.xml file, see Creating a silent.xml File for Silent-Mode Installation.
  - **Note:** Incorrect entries in the silent.xml file can cause installation failures. To help you determine the cause of a failure, we recommend that you create a log file when you start the installation.
- 3. Add the bin directory of the appropriate JDK to the beginning of the PATH variable definition on the target system. For example:

```
PATH=JAVA_HOME/bin:$PATH
export PATH
```

Here, JAVA\_HOME is the full path of the JDK directory.

- 4. Go to the directory that contains the installation file.
- 5. Launch the installation by entering the following command:

```
java -jar <filename.jar> -mode=silent
-silent_xml=/path_to_silent.xml
```

```
Here, filename.jar is the name of the Products installation file (for example, server<version>_generic.jar, where, path_to_silent.xml is the full path to the silent.xml file.
```

**Note:** You can include the -log=full\_path\_to\_log\_file option in the command line to create a verbose installation log.

For example: server<version>\_generic.jar -mode=silent -silent\_xml=/home/silent.xml -log=/home/logs/install.log

For more information, see Generating a Verbose Installation Log.

An Installer window is displayed, indicating that the files are being extracted.

For more information, see Chapter 6, "Running the Installation Program in Silent Mode."

# What's Next?

For details about running the installation program, see one of the following, depending on your selected installation mode:

- Chapter 4, "Running the Installation Program in Graphical Mode"
- Chapter 5, "Running the Installation Program in Console Mode"
- Chapter 6, "Running the Installation Program in Silent Mode"

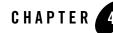

# Running the Installation Program in Graphical Mode

The following sections describe how to run the installation program in graphical mode:

- Running the Installation Program
- What's Next?

# **Running the Installation Program**

Start the installation program as described in Chapter 3, "Starting the Installation Program."

The installation wizard displays a series of windows which are described in Table 4-1.

| Table 4-1 | 1 Running the Installation Program in Graphi | c Mode |
|-----------|----------------------------------------------|--------|
|-----------|----------------------------------------------|--------|

| In this window            | Perform the following action                                                                                                    |  |
|---------------------------|----------------------------------------------------------------------------------------------------|--|
| Welcome                   | Click <b>Next</b> to proceed with the installation. You may cancel the installation at any time by clicking <b>Exit</b> .                                                                                                    |  |
| Choose BEA Home Directory | Specify the home directory that will serve as the central support directory for all products installed on the target system.                                                                                                    |  |
|                           | • If you already have a home directory on your system, you can select that directory (recommended) or create a new home directory.                                                                                                    |  |
|                           | • If you choose to create a new directory by typing a new directory name<br>in the <b>BEA Home Directory</b> field, the installation program<br>automatically creates one for you. You can also click <b>Browse</b> and<br>select a directory from the <b>BEA Home Directory</b> selection window. |  |
|                           | Click <b>Next</b> to continue. The <b>Specify Download Options</b> window is displayed.                                                                                                    |  |
|                           | For details about the home directory, see Choosing a Home Directory.                                                                                                    |  |

| In this window Perform the following action                                                                             |                                                                                                    |
|----------------------------------------------------------------------------------------------------|----------------------------------------------------------------------------------------------------|
| <b>Specify Download Options</b><br><b>Note:</b> This window is displayed<br>only if you are using the net<br>installer. | <ul> <li>Indicate your preferences for downloading the software as follows and then click Next to continue. The Choose Install Type window is displayed.</li> <li>Storage Directory— specify a storage directory to which you want to download the software components. The installation program downloads an archive file to your system for each component that you choose to install. You can choose any location on your system for these files. The directory you choose need not be the same as the directory that contains the installer or the installed software.</li> </ul> |
|                                                                                                    | <b>Note:</b> If you have already specified a storage directory, that directory name is displayed. If you have not specified a storage directory, the installer specifies the system's temporary directory as the default Make sure that your temporary directory has sufficient space to accommodate the archive files and the installation program. For more information about temporary space required by the installation program, see Temporary Disk Space Requirements.                                                                                                    |
|                                                                                                    | <ul> <li>Remove downloaded files when installer exits— select this option if you want the installation program to delete the downloaded files afte the installation is complete. If you do not select this option, the downloaded files are saved to the storage directory you specified.</li> <li>Use HTTP Proxy— select this option if you want to use an HTTP Proxy server for the download. To use an HTTP Proxy server, you must provide the following information:</li> </ul>                                                                                                   |
|                                                                                                    | Host-enter the name or IP address of the proxy server                                                                                                    |
|                                                                                                    | Port—enter the port number of the proxy server                                                                                                    |
|                                                                                                    | <ul> <li>Use Authentication— select this option if the HTTP Proxy server you<br/>are using requires server-side authentication. If you select this option<br/>you must provide the following information:</li> </ul>                                                                                                    |
|                                                                                                    | Username— enter a valid username required by the proxy server                                                                                                    |
|                                                                                                    | Password— enter a valid password for the user                                                                                                    |

 Table 4-1 Running the Installation Program in Graphic Mode

| In this window                                                                                                    | Perform the following action                                                                                                    |  |
|----------------------------------------------------------------------------------------------------|----------------------------------------------------------------------------------------------------|--|
| Choose Install Type                                                                                                    | Select one of the following installation types:                                                                                                    |  |
| This window is displayed only<br>during an initial installation.                                                                                               | • <b>Complete</b> —All the software components included in your installation program, are installed on your system. Sample domains are preconfigured for use with the PointBase database during installation, allowing you to execute the samples when the installation is complete.                    |  |
|                                                                                                    | • <b>Custom</b> —You select the software components to be installed. On Windows systems, you also have the option to install WebLogic Server Node Manager as a Windows service.                                                                                                    |  |
|                                                                                                    | Click Next, the Choose Product and components window is displayed                                                                                                    |  |
|                                                                                                    | For more information, see Choosing the Type of Installation.                                                                                                    |  |
| Choose Products and<br>Components                                                                                                    | Specify the components to be installed by selecting or clearing the appropriate check boxes. This window displays a tree-view of all the                                                                                                    |  |
| <ul> <li>This window is displayed only under the following conditions:</li> <li>You selected Custom installation in the Choose Install Type window.</li> </ul> | components available for installation.                                                                                                    |  |
|                                                                                                    | When you select or clear a component at the folder level, all subcomponents are selected or cleared accordingly.                                                                                                    |  |
|                                                                                                    | If any components are already installed on your system, the corresponding check boxes are grayed out.                                                                                                    |  |
| • You are adding components to an existing installation.                                                                                                    | This window also displays the description and the approximate installed size of the selected component.                                                                                                    |  |
|                                                                                                    | <b>Note:</b> When you select or deselect components, the installation program checks for dependencies between the components and automatically modifies the list of selected components. For example, if you deselect WebLogic Server, the components that require WebLogic Server are also deselected. |  |
|                                                                                                    | For details about the components available for installation on your system, see Installable Product Components.                                                                                                    |  |

#### Table 4-1 Running the Installation Program in Graphic Mode

| In this window                                                                                                    | Perform the following action                                                                                                    |  |
|----------------------------------------------------------------------------------------------------|----------------------------------------------------------------------------------------------------|--|
| <b>JDK Selection</b><br>This window is displayed only if<br>you have opted for custom<br>installation.                   | This window displays a list of JDKs. This list contains JDKs that are<br>already available for (and common across) previous installations of all the<br>selected components.                                                                                                    |  |
|                                                                                                    | Select the JDK that you want to install with the product.                                                                                                    |  |
|                                                                                                    | You can also browse for and select a local JDK(atleast 1.6.0_05) installed on your machine.                                                                                                    |  |
|                                                                                                    | This window also displays the approximate installed size of the highlighted JDK, the total installed size of all the selected JDKs, and the total installed size of all the components.                                                                                                    |  |
| <b>Downloading Archive</b><br><b>Information</b><br>This window is displayed only if<br>you are using the net installer. | No action required. This window is displayed when the preliminary archive<br>information is downloaded to your system. This window is followed by the<br>Archive Download window.                                                                                                    |  |
| Archive Download<br>This window is displayed only if<br>you are using the net installer.                                 | <ul> <li>Indicate whether you want to proceed with the installation automatically after the download is complete by selecting or clearing the appropriate check box. This check box is selected by default. If you clear it, you need to click Next when the download is complete to proceed with the installation.</li> <li>Click Pause if you need to interrupt the download for any reason. The Pause button is replaced by a Resume button. If you click the Pause button, the download is discontinued, and you can go back to the previous windows and change the selections. Click Resume if you are ready to proceed with the download.</li> </ul> |  |
| Archive Integrity Check<br>This window is displayed only if<br>you are using the net installer.                          | <ul> <li>No action required. This window is displayed while the<br/>installation program verifies that the component archive<br/>files have been downloaded successfully.</li> </ul>                                                                                                    |  |

 Table 4-1 Running the Installation Program in Graphic Mode

| In this window                                                                              | Perform the following action                                                                                                    |  |
|---------------------------------------------------------------------------------------------|----------------------------------------------------------------------------------------------------|--|
| <b>Install Eclipse Location Options</b><br>This window is displayed only in                 | Select whether you want to install Eclipse or you want the Workshop for WebLogic IDE to use a pre-existing Eclipse installation.                                                                                                    |  |
| <ul> <li>You are performing a complete installation using the generic installer.</li> </ul> | <ul> <li>By default, the Install Eclipse option is selected and eclipse will be installed at</li> <li>BEA_Home\tools\eclipse_pkgs\2.0\eclipse_3.3.2</li> <li>\eclipse, unless you are running a generic installer.</li> </ul>                                                         |  |
| • You are performing a custom installation and have selected the Workshop component.        | If you are running the generic installer, <b>Use Existing</b><br><b>Eclipse</b> is the only available option. Eclipse is<br>platform-specific, so you must download and install a<br>copy of Eclipse 3.3.2 and WTP 2.0.3 for your platform<br>prior to running the generic installer. |  |
|                                                                                             | <ul> <li>If you select Use Existing Eclipse option, specify the path<br/>of an existing Eclipse home(the parent directory of the<br/>eclipse plugins and features).</li> </ul>                                                                                                    |  |

## Table 4-1 Running the Installation Program in Graphic Mode

| In this window                                                                                                    | Perform the following action                                                                                                    |
|----------------------------------------------------------------------------------------------------|----------------------------------------------------------------------------------------------------|
| <b>Choose Product Installation</b><br><b>Directories</b><br>This window is not displayed if                                                                                                    | Specify the directories in which you want to install the products, and click <b>Next.</b> You can accept the default product directories or specify new directories.                                                                   |
| you are adding components to an<br>existing installation. Instead, you<br>are prompted to confirm the<br>product installation directory. If<br>you do so, the selected<br>components are installed in the<br>product installation directory you<br>specified during the initial<br>installation. | If you choose to create a new directory, the installation program automatically creates one for you.                                                                                                    |
|                                                                                                    | If you go back to the <b>Choose BEA Home Directory</b> window to change the home Selection, the following changes occur based on the type of changes you make to the home directory:                                                   |
|                                                                                                    | <ul> <li>If you accept the default product installation directory in<br/>the Choose Product Installation Directory window, then<br/>the old installation directory is retained in the Choose BEA<br/>Home Directory window.</li> </ul> |
|                                                                                                    | The following are the default installation directories:                                                                                                    |
|                                                                                                    | WebLogic Server:\BEA_Home\wlserver_ <version></version>                                                                                                    |
|                                                                                                    | Workshop: \BEA_Home\workshop_ <version></version>                                                                                                    |
|                                                                                                    | WebLogic Portal: \BEA_Home\wlportal_ <version></version>                                                                                                    |
|                                                                                                    | <ul> <li>If you enter a new product installation directory in the<br/>Choose Product Installation Directory window, the<br/>directory name is modified to this new name in the<br/>Choose BEA Home Directory window.</li> </ul>        |
|                                                                                                    | <ul> <li>If you specify the installation directory in the Choose<br/>Product Installation Directory window, and if it is<br/>outside of old home, installation directory will retain the<br/>old value.</li> </ul>                     |
|                                                                                                    | For more information see Choosing a Product Installation Directory                                                                                                    |

#### Table 4-1 Running the Installation Program in Graphic Mode

For more information, see Choosing a Product Installation Directory.

| In this window                                                                                                    | Perform the following action                                                                                                    |  |
|----------------------------------------------------------------------------------------------------|----------------------------------------------------------------------------------------------------|--|
| <b>Install Windows Service</b><br>This window is displayed only if<br>all the conditions are true:                                                             | Choose whether you want to install the Windows services indicated, specifically the WebLogic Server <b>Node Manager</b> service. Node Manager is used to monitor, start, and stop server instances in a domain.                                                                                                    |  |
| You have Administrator<br>privileges.                                                                                                    | If you select <b>Yes</b> , enter the Node Manager Listen Port in the appropriate field. The default is 5556.                                                                                                    |  |
| • You are performing an initial installation.                                                                                                    | <b>Note:</b> If the Listen Port number you specify is being used by a running application, the installation program prompts you to enter a                                                                                                    |  |
| • You are installing on a Windows platform.                                                                                                    | different Node Manager Listen Port number.                                                                                                    |  |
| • You selected <b>Custom</b><br>installation in the <b>Choose</b><br><b>Install Type</b> window.                                                               |                                                                                                    |  |
| Choose Shortcut Location                                                                                                    | Specify the Start menu folder in which you want the Start menu shortcuts created and, click <b>Next</b> to continue. The Status window is displayed.                                                                                                    |  |
| This window is displayed only<br>under the following conditions:                                                                                               | You can select from the following options:                                                                                                    |  |
| <ul> <li>You have Administrator privileges.</li> <li>You are performing an initial installation.</li> <li>You are installing on a Windows platform.</li> </ul> | All Users Start menu folder                                                                                                    |  |
|                                                                                                    | Selecting this option provides all users registered on the machine with access to the installed software. However, only users with Administrator privileges can create shortcuts in the All Users folder. Therefore, if a user without Administrator privileges uses the Configuration Wizard to create domains, Start menu shortcuts to the domains are not created. In this case, users can manually create shortcuts in their local Start menu folders, if desired. Press ALT+A on the keyboard to select the All Users Start Menu. |  |
|                                                                                                    | Local User's Start menu folder                                                                                                    |  |
|                                                                                                    | Selecting this option ensures that other users registered on this machine will not have access to the Start menu entries for this installation. Press ALT+L on the keyboard to select the Local User's start menu.                                                                                                    |  |
| Installation Summary                                                                                                    | This window displays a list of product components and JDKs to be<br>installed. It also displays the description and the approximate installed size<br>of each product component, JDKs, and the total size of all the selected<br>items.                                                                                                    |  |
|                                                                                                    | Click Next.                                                                                                    |  |

#### Table 4-1 Running the Installation Program in Graphic Mode

| In this window                                                                                                    | Perform the following action                                                                                                    |
|----------------------------------------------------------------------------------------------------|----------------------------------------------------------------------------------------------------|
| Status                                                                                                    | Read the information displayed about products and services. When the installation program has finished copying the specified files to your system, click <b>Next</b> .                                                                                                    |
| Installation Complete<br>In this screen you can see the<br>dialog box with the message,<br>"Congratulations! Installation is<br>Complete" | Specify whether you want to run the QuickStart application. QuickStart, designed to assist first-time users in evaluating, learning, and using the software, provides quick access to the sample domains, information for upgrading your applications, and the online documentation. Clear the check box for this option if you do not want to launch QuickStart. |
| -                                                                                                    | <b>Note:</b> The QuickStart checkbox is not available when you select the components to be installed.                                                                                                    |
|                                                                                                    | Click <b>Done</b> to exit the installation program and, launch QuickStart, if selected.                                                                                                    |

Table 4-1 Running the Installation Program in Graphic Mode

## What's Next?

We recommend that you run the QuickStart application to familiarize with the software, and execute the samples provided. For additional information, see Chapter 7, "Post-Installation Information."

For specific information about your software release, see the appropriate release notes.

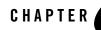

# Running the Installation Program in Console Mode

The following sections describe how to run the installation program in console mode:

- Running Console-Mode Installation
- What's Next?

## **Running Console-Mode Installation**

Start the installation program in console mode, as described in Chapter 3, "Starting the Installation Program."

To complete the console-mode installation process, respond to the prompts in each section by entering the number associated with your choice or by pressing Enter to accept the default. To exit the installation process, enter exit (or x, for short) in response to any prompt. To review or change your selection, enter previous (or p, for short) at the prompt. To proceed to the following window, enter next (or n, for short).

Note: In the sample console text and directory pathnames provided in this section, Windows conventions (such as backslashes in pathnames) are used, for example, C:\bea\wlserver\_<version>. When entering pathnames on a UNIX system, be sure to use UNIX conventions, instead. For example, use forward slashes in pathnames, such as /home/bea/wlserver\_<version>.

Use the following procedure after you have started the installation program in console mode, as described in Chapter 3, "Starting the Installation Program."

1. At the Welcome prompt, type next (or n for short), or press Enter to continue with the installation process.

The Choose BEA Home directory prompt is displayed

2. Specify the home directory that will serve as the central support directory for all WebLogic products installed on the target system. For information about the home directory, see Choosing a Home Directory.

One of the following is displayed on your system:

- If you have existing home directories on your system, a list of the directories is displayed.

To use an existing home directory, type the number associated with the home directory.

To create a new home directory, type 1 or press Enter.

- If there are no home directories on your system, or you have selected create a new BEA Home, do one of the following:

To use the default home directory, type next (or n for short), or press Enter.

To create a new home directory, enter the *full path* of the home directory, for example  $C: BEA_HOME$ . If you specify a directory that does not exist, the installation program creates it for you.

The installation program displays the home directory you have specified.

On the command line, press Enter to accept your selection. Otherwise, type 1 or 2 to return to the Choose BEA Home Directory panel, where you can modify your entry.

After you have selected your home directory and confirmed your selection, type Next or press Enter.

The Specify Download Options prompt is displayed

- 3. Indicate your preferences for downloading the software. The installation program prompts you to select from the given options.
  - **Note:** If you have previously installed WebLogic Server and specified a storage directory during the installation process, the full pathname for that directory is displayed as the default. If you have not specified a storage directory, the installer specifies the system's temporary directory as the default. Make sure that your temporary directory has sufficient space to accommodate the archive files and the installation program. For more information about temporary space required by the installation program, see Temporary Disk Space Requirements.

To accept the defaults, type next (or n for short) or press Enter. If you have not specified a download storage directory in a previous installation and you want to save the files to be downloaded, you need to specify a directory before you can proceed with the installation.

To modify any of the options, do the following:

- Enter 1 to specify a storage directory to which you want to download the software components.
   When prompted, type the full pathname for the desired directory. If the directory does not exist, the installation program creates it for you
- Enter 2 to delete the downloaded files after the installation is complete. If you do so, the download options are displayed again, and the Modify Remove download files after installation option is set to No. If you accept the default for this option (Yes), the downloaded files are deleted from the storage directory you specified.
- Indicate whether you want to use an HTTP Proxy server for the download by providing values for the Modify Host and Modify Port options as follows:

Enter 3 to specify a host. At the prompt, enter the name or IP address of the proxy server.

Enter 4 to specify a port. At the prompt, enter the port number of the proxy server.

Specify the username and password required by the HTTP Proxy server, if required, as follows:

Enter 5 to specify a username. At the prompt, enter a valid username for the proxy server.

Enter 6 to specify a password. At the prompt, enter a valid password for the user.

For additional information about downloading the software, see Product Distribution.

After you have indicated your preferences for downloading the software, press Enter. One of the following occurs:

- If you are adding components to an existing installation, the Choose Components to install panel is displayed. Go to step 5.
- If you are performing an initial installation, the Choose Install Type prompt is displayed.
- 4. Specify the type of installation you want to perform by entering the number associated with the install type.
  - To choose a Complete installation, type 1 or press Enter and proceed to step 7.
  - To choose a Custom installation, type 2. The Choose Products and Components to install prompt is displayed.

For more information about complete and custom installations, see Choosing the Type of Installation.

5. Select the components you want to install.

The word Installed is shown in brackets for any component that is already installed in the current BEA\_HOME directory.

**Note:** The installer displays the estimated size of the installation for the selected components.

When you select or deselect components, the installation program checks for dependencies between the components and automatically modifies the list of selected components. For example, if you deselect WebLogic Server, the components that require WebLogic Server are also deselected.

After selecting the required components, press Enter, or type n and then press Enter.

The JDK Selection prompt is displayed.

- 6. Select the JDK.
  - To add a local JDK, enter 1, and specify the location of the JDK.
  - To toggle the selection for an existing JDK, enter the appropriate number (2 or higher).
  - To retain the current selection and proceed with the installation, press Enter.

The installer searches for the required archive files. User interaction is not required here.

After you select the JDK, the files begin downloading to the specified storage directory. When the download is complete, the installation program verifies that the component archive files are downloaded successfully. If the installation program cannot verify the integrity of the download, an error message is displayed.

Once the verification is complete, the Install Eclipse Options prompt is displayed.

- 7. Specify whether you want to install Eclipse or use the existing Eclipse.
  - **Note:** This prompt is displayed only when you have selected Workshop as one of the components to be installed.

Press Enter to proceed to the next step.

- **Note:** For more information on prerequisites for using the existing Eclipse installation, see What's Next?.
- 8. Specify the directory in which you want to install the software. You can accept the default product directory (*BEA\_HOME*\wlserver\_<version>) or create a new product directory.

**Note:** If you are adding components to an existing installation, you are prompted to confirm the product installation directory.

If you specify a new directory, the installation program automatically creates it for you. Do one of the following:

- Press Enter or type next (or n for short) to accept the current selection.
- Enter the *full path* to the directory in which you want to install the software, and press
   Enter. The Install Node Manager as a Windows Service prompt is displayed.

In the following situations, the installation program begins copying the components you specified to your system.

- You are performing a complete installation on a Windows platform,
- You are installing on a Windows platform and you do not have Administrator privileges,
- You are installing on a UNIX platform, or
- You are adding components to an existing installation
- 9. Specify whether you want to install Node Manager as a Windows service.

Do one of the following:

- Enter 1 to install node manager as a Windows service. Then, at the prompt, enter the listen port for the node manager, or press Enter to accept the default (5556). If the Listen Port number you specify is being used by a running application, the installation program prompts you to enter a different Node Manager Listen Port number. You are prompted to confirm your selection.
- Enter 2 if you do not want to install Node Manager as a Windows service.

The Choose Shortcut Location prompt is displayed.

10. Specify the folder in which you want to create the Start menu shortcuts.

Do one of the following:

Type 1 or press Enter to create Start menu shortcuts in the All Users folder. This
provides all users registered on the machine with access to the installed software.
However, only users with Administrator privileges can create shortcuts in the All Users
folder. Therefore, if a user without Administrator privileges uses the Configuration
Wizard to create domains, Start menu shortcuts to the domains are not created. In this
case, users can manually create shortcuts in their local Start menu folders, if desired.

 Type 2 to create shortcuts in your local user's Start menu folder. If you do so, other users registered on this machine will not have access to the Start menu entries for this installation.

You are prompted to confirm your selection.

11. Verify that your entry is correct, then type 1 or press Enter to proceed with the installation. Otherwise, type 2 to return to the previous panel, where you can modify your entry.

After you have verified your selection, the Installer displays a list of product components and JDKs to be installed, it also displays the estimated size of installation for the components displayed.

- 12. Press Enter to continue. The installation program begins copying the components you specified to your system.
  - **Note:** It is normal for the installation program to pause for a long time, especially towards the end. The installation program is still working while this occurs.

After the installation is complete, the following message is displayed:

Installation Complete Congratulations! Installation is complete. Press[Enter]to continue or type [Exit]>

## What's Next?

We recommend that you run the QuickStart application to familiarize yourself with the software and execute the samples provided. For more information on QuickStart, see Chapter 7, "Post-Installation Information".

**Note:** QuickStart is not started automatically for console-mode or silent-mode installations. You can launch QuickStart from the Start Menu (Windows) or from the command line (Windows and UNIX). For instructions, see Using QuickStart.

For specific information about your software release, see the appropriate release notes.

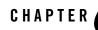

# Running the Installation Program in Silent Mode

The following sections describe how to run the installation program in silent mode:

- What Is Silent-Mode Installation?
- Using Silent-Mode Installation: Main Steps
- Creating a silent.xml File for Silent-Mode Installation
- Exit Codes for Silent Mode Installation
- What's Next?

## What Is Silent-Mode Installation?

Silent-mode installation is a way of setting installation configurations only once and then using those configurations to duplicate the installation on many machines. During installation in silent mode, the installation program reads the settings for your configuration from an XML file that you create before beginning the installation. The installation program does not display any configuration options during the installation process. Silent-mode installation works on both Windows and UNIX systems.

The instructions in this section are based on the assumption that you have already acquired the installation program either on DVD or from the Oracle Web site.

**Note:** You must use the package installer for silent-mode installation. Silent-mode installation is not supported with the net installer.

## **Using Silent-Mode Installation: Main Steps**

The silent-mode installation process has two primary steps:

1. Create a silent.xml file that defines the configuration settings normally entered by a user during an interactive installation process, such as graphical-mode or console-mode installation. For example, values for the BEA Home directory, the product directory, and the components to be installed are supplied in a silent.xml file.

For a detailed procedure, see Creating a silent.xml File for Silent-Mode Installation. For a sample silent.xml file, see Exit Codes for Silent Mode Installation.

2. Start the silent-mode installation process by using the values specified in the silent.xml file.

For information about starting the installation in silent mode, see Chapter 3, "Starting the Installation Program."

## **Important Considerations for Silent-Mode Installation**

When you are running the installation program in silent mode, keep in mind the following considerations:

- Silent-mode installation requires the same amount of temporary disk space and uses the same temporary storage directories as a standard installation. The installation program does not alert you if there is not enough space in the temporary directory.
- A silent-mode installation takes the same amount of time as a standard installation. At the beginning of a silent-mode installation, an initial installation program window or message is displayed briefly, indicating that the installation has started. No messages are displayed to indicate that the installation is in progress or has completed successfully.
- Incorrect entries in the silent.xml file can cause installation failures. To help you determine the cause of a failure, We recommend that you create a log file when you start the installation.
- The XML definition (<?xml version="1.0" encoding="UTF-8"?>) must be at the very beginning of the silent.xml file. Do not enter a space or line breaks before the XML definition.
- You cannot reinstall any WebLogic product on top of a previously installed version of the same product—in the same home directory or in the same file location. You can, however, add products and product components to an existing installation. For example, you can install WebLogic Server during one installation, and Workshop during a separate

installation. To reinstall the same version of one of the products, you must first uninstall the previously installed instance of it or install the new instance in another location.

## **Creating a silent.xml File for Silent-Mode Installation**

When you install your software in silent mode, the installation program uses an XML file (silent.xml) to determine which installation options should be implemented. Therefore, before you can run the installation program in silent mode, you must first create a silent.xml file in which you specify the installation options.

**Note:** Incorrect entries in the silent.xml file can cause installation failures. To help you determine the cause of a failure, We recommend that you create a log file when you start the installation.

To create a silent.xml file for use in the silent-mode installation process, follow these steps:

1. In a supported browser, open the sample silent.xml file for silent-mode installation.

This sample silent.xml file is also included in this chapter. For more information, see Exit Codes for Silent Mode Installation.

- 2. Save the sample silent.xml file, with the name silent.xml, in the same directory that contains the installation program.
  - Note: The XML definition (<?xml version="1.0" encoding="UTF-8"?>) must be at the very beginning of the silent.xml file. Do not enter a space or line breaks before the XML definition.
- 3. In the silent.xml file that you saved on your system, edit the values for the keywords to reflect your configuration.

For example, for WebLogic Server installation, edit the values in the sample silent.xml file as shown in Table 6-1.

**Note:** You must follow XML guidelines for characters when modifying values. That is, you cannot use characters reserved for use in XML, such as <, >, [, and ].

|  | Table 6-1 | Values for the | Sample silent.xml File | e for WebLogic Platform |
|--|-----------|----------------|------------------------|-------------------------|
|--|-----------|----------------|------------------------|-------------------------|

| For this data-value name | Enter the following value                                                                                                    |
|--------------------------|----------------------------------------------------------------------------------------------------|
| BEAHOME                  | The full path for the home directory of your choice. For more information about the home directory, see Choosing a Home Directory. |

 Table 6-1
 Values for the Sample silent.xml File for WebLogic Platform (Continued)

| For this data-value name | Enter the following value                                                                                                    |
|--------------------------|----------------------------------------------------------------------------------------------------|
| WLS_INSTALL_DIR          | The full path for the directory where you want to install WebLogic Server:                                                                                                |
|                          | C:\bea_HOME\wlserver_10.3                                                                                                    |
| WLW_INSTALL_DIR          | The full path for the directory where you want to install Workshop:<br>C:\bea_HOME\workshop_10.3. For more information, see Choosing a<br>Product Installation Directory. |
| WLI_INSTALL_DIR          | The full path for the directory where you want to install WebLogic Integration: C:\bea_HOME\wli_10.3                                                                      |
| WLP_INSTALL_DIR          | The full path for the directory where you want to install WebLogic Portal:                                                                                                |
|                          | C:\bea_HOME\wlportal_10.3                                                                                                    |
| ALSB_INSTALL_DIR         | The full path for the directory where you want to install Oracle Service Bus: C:\bea_HOME\osb_10.3                                                                        |

| For this data-value name | Enter the following value                                                                                                    |
|--------------------------|----------------------------------------------------------------------------------------------------|
| COMPONENT_PATHS          | Specify the components and subcomponents you want to install on your system.                                                    |
|                          | For Example:                                                                                                    |
|                          | • To install WebLogic Server, use the following values:                                                                         |
|                          | WebLogic Server/Core Application Server                                                                                         |
|                          | WebLogic Server/Administration Console                                                                                          |
|                          | WebLogic Server/Configuration Wizard and Upgrade<br>Framework                                                                   |
|                          | WebLogic Server/Web 2.0 HTTP Pub-Sub Server                                                                                     |
|                          | WebLogic Server/WebLogic JDBC Drivers                                                                                           |
|                          | WebLogic Server/Third Party JDBC Drivers                                                                                        |
|                          | WebLogic Server/WebLogic Server Clients                                                                                         |
|                          | WebLogic Server/WebLogic Web Server Plugins                                                                                     |
|                          | WebLogic Server/UDDI and Xquery Support                                                                                         |
|                          | WebLogic Server/Server Examples                                                                                                 |
|                          | • To install Workshop use the following values:                                                                                 |
|                          | Workshop/Workshop for WebLogic                                                                                                  |
|                          | Workshop/Workshop Runtime Framework                                                                                             |
|                          | • To Install WebLogic Integration use the following values:                                                                     |
|                          | WebLogic Integration/Integration Server                                                                                         |
|                          | WebLogic Integration/Workshop Integration Extension                                                                             |
|                          | WebLogic Integration/Integration Examples                                                                                       |
|                          | To Install WebLogic Portal use the following values:                                                                            |
|                          | WebLogic Portal/Portal Server                                                                                                   |
|                          | WebLogic Portal/Workshop Portal Extension                                                                                       |
|                          | WebLogic Portal/Portal Examples                                                                                                 |
|                          | For additional information about entering these values, see Guidelines for Component Selection.                                 |
|                          | <b>Note:</b> If you are using the installation program for WebLogic Server, you ca specify the WebLogic Server components only. |

Table 6-1 Values for the Sample silent.xml File for WebLogic Platform (Continued)

Table 6-1 Values for the Sample silent.xml File for WebLogic Platform (Continued)

| For this data-value name                                     | Enter the following value                                                                                                    |
|--------------------------------------------------------------|----------------------------------------------------------------------------------------------------|
| USE_EXTERNAL_ECLIPSE                                         | <ul> <li>If the correct version of Eclipse is already installed, this variable is ignored.</li> <li>The default value is false.</li> <li>If Eclipse is not installed, or is an older version,</li> <li>If the value of this variable is true, only the Eclipse plug-ins are installed in the directory indicated by EXTERNAL_ECLIPSE_DIR. If the required dependencies are not installed in the Eclipse directory, the installation fails.</li> <li>If the value of this variable is false, the complete Eclipse is installed in the default location. Note that this location is different from the location for older versions of Eclipse; this ensures that the older versions are not overwritten.</li> </ul> |
| EXTERNAL_ECLIPSE_DIR                                         | The directory where the existing Eclipse instance is installed.<br>If the correct version of Eclipse is already installed, this variable is ignored.                                                                                                    |
| INSTALL_NODE_MANAGER<br>_SERVICE<br>(Windows platforms only) | <ul> <li>yes to install the WebLogic Server Node Manager as a Windows service.</li> <li>no to skip the installation of the WebLogic Server Node Manager as a Windows service. The default is no.</li> <li>Note: You must have Administrator privileges to install Node Manager as a Windows service.</li> </ul>                                                                                                    |
| NODEMGR_PORT                                                 | <ul> <li>The Node Manager listen port.</li> <li>If you do not specify a port number, the installer uses the default port 5556.</li> <li>If the port number is in use, the installer scans for the next available port and assigns it to the Node Manager.</li> <li>Note: The INSTALL_NODE_MANAGER_SERVICE option must be set to yes.</li> <li>At the completion of the installation process, the Node Manager is started using the port specified.</li> </ul>                                                                                                    |
| INSTALL_SHORTCUT_IN_<br>ALL_USERS_FOLDER                     | <ul> <li>true, or yes, to create the shortcuts in the All Users folder. The default is true.</li> <li>false, or no, to create the shortcuts in the local users folder.</li> <li>The user performing the installation must have Administrator privileges to install the Start menu shortcuts in the All Users folder. For more information, see Administrator Privileges.</li> </ul>                                                                                                    |

| For this data-value name | Enter the following value                                                                                                    |  |
|--------------------------|----------------------------------------------------------------------------------------------------|--|
| LOCAL_JVMS               | This is an optional element using which you can specify the local JDKs to be installed. Enter the full path of the JDKs to be installed, separated by the pipe symbol (' ').        |  |
| BEA_BUNDLED_JVMS         | This is an optional element using which you can specify the BEA-supplied JDKs to be installed. Enter the full path of the JDKs to be installed, separated by the pipe symbol (' '). |  |

Table 6-1 Values for the Sample silent.xml File for WebLogic Platform (Continued)

### **Guidelines for Component Selection**

The following are the guidelines for specifying values for the COMPONENT\_PATHS data-value name:

• When you specify a product component to be installed, all subcomponents that are installed by default in a complete installation are also installed. For example, the following entry installs both WebLogic Server and the examples:

<data-value name="COMPONENT\_PATHS" value="WebLogic Server" />

• To install multiple components, separate the components with a bar (|). Do not leave a space before or after the bar.

For example, to install multiple components in WebLogic Server, enter:

```
<data-value name="COMPONENT_PATHS" value="WebLogic Server|Workshop" />
```

• To specify subcomponents, you must specify a component/subcomponent combination for each entry.

For example, to install various components of WebLogic Server and Workshop, enter the following line in the file:

```
<data-value name="COMPONENT_PATHS" value="WebLogic Server/Core
Application Server|
|WebLogic Server/Administration Console|Workshop/Workshop for WebLogic"
/>
```

- If you do not include the COMPONENT\_PATHS data-value name in the silent.xml file, the complete WebLogic Server and Workshop are installed.
- **Note:** The installation program performs dependency checking to ensure that all components that provide functionality on which other components depend for proper operation are

installed. These dependencies are visible during graphical and console mode installations. The same dependencies are enforced during silent installation, components on which other components depend are installed even if they are not explicitly referenced in a silent script.

## **Exit Codes for Silent Mode Installation**

When run in silent mode, the installation program generates exit codes that indicate the success or failure of the installation. Table 6-2 shows the exit codes.

 Code
 Description

 0
 Installation completed successfully

 -1
 Installation failed due to a fatal error

 -2
 Installation failed due to an internal XML parsing error

Table 6-2 Exit Codes

If you are launching the silent-mode installation process from a script, you can choose to have these exit codes displayed on the console. Listing 6-1 provides a sample command file that invokes the installation program in silent mode and echoes the exit codes to the console from which the script is executed.

#### Listing 6-1 Sample Command File Displaying Silent-Mode Exit Codes

```
rem Execute the installer in silent mode
@echo off
server103_win32.exe -mode=silent -silent_xml=C:\downloads\silent.xml
-log=C:\logs\products_silent.log
@rem Return an exit code to indicate success or failure of installation
set exit_code=%ERRORLEVEL%
@echo.
@echo Exitcode=%exit_code%
@echo.
@echo Exit Code Key
```

```
@echo -----
@echo 0=Installation completed successfully
@echo -1=Installation failed due to a fatal error
@echo -2=Installation failed due to an internal XML parsing error
@echo.
```

## What's Next?

We recommend that you run the QuickStart application to familiarize yourself with the software and execute the samples provided. For additional information, see Chapter 7, "Post-Installation Information."

**Note:** QuickStart is not invoked automatically for console-mode or silent-mode installations. You can launch QuickStart from the Start Menu (Windows), or from the command line (Windows and UNIX). For instructions, see Using QuickStart.

For specific information about your software release, see the appropriate release notes.

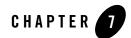

## **Post-Installation Information**

This section covers the following topics:

- Using QuickStart
- Determining Which JDK Version You Are Using
- Understanding the Windows Shortcuts

## **Using QuickStart**

When the product installation is completed using graphical-mode installation, the QuickStart application is launched automatically, by default. If you do not want to run QuickStart at the completion of the installation process, you can clear the Run QuickStart check box in the Install Complete window. QuickStart is not invoked for console-mode or silent-mode installations.

QuickStart is designed to help first-time users evaluate, learn, and use Products software. For example, QuickStart application for WebLogic Server provides quick access to the following:

- Launch Oracle Workshop for WebLogic
- Start WebLogic Server 10.3
- Upgrade domains to version 10.3
- Access documentation online

After installation, you can launch QuickStart as follows:

• On Window systems, choose Start > Programs > Oracle WebLogic > QuickStart.

- On UNIX systems, perform the following steps:
  - a. Log in to the target UNIX system.
  - b. Go to the /common/bin subdirectory of your installation.

For example: cd /home/bea/wlserver\_<version>/common/bin

c. Enter the following command:

sh quickstart.sh

## **Determining Which JDK Version You Are Using**

You can determine which version of the JDK you are using by issuing a command, as follows:

1. Open a command prompt window and go to the appropriate directory:

BEA\_HOME\WL\_HOME\server\bin (Windows)

BEA\_HOME/WL\_HOME/server/bin (UNIX)

In both pathnames, *BEA\_HOME* represents the directory in which you have installed your software and *WL\_HOME* represents the wlserver\_<version>.

2. Make sure that your environment is set up properly by entering the following command at the prompt:

```
setWLSenv.cmd (Windows)
```

setWLSenv.sh (UNIX)

3. Enter the following command at the prompt:

java -version

If you are using JRockit, BEA JRockit(R) is displayed in the output.

## **Understanding the Windows Shortcuts**

When you install your software on a Windows system, the installation program automatically creates shortcut entries on the Start Menu.

**Note:** If the user performing the installation has Administrator privileges, the shortcut entries can be created in the All Users Start menu folder or in the user's local Start menu folder. For more information, see Administrator Privileges.

The options in the **Start > Programs > Oracle WebLogic** menu vary, according to the components you choose to install.

• *WebLogic Server 10.3*— contains a shortcut for launching the default WebLogic Server domain, examples, tools, online documentation. The Server domain allows you to run pre-built WebLogic Server code samples, deploy Java EE applications, and quickly serve JSPs or HTML pages. You can also use this domain as a place to test your applications during development.

Examples contain a folder for each component installed on your system that contain shortcuts for launching the examples and associated tools for the component.

Tools contain a folder for each component installed on your system that contains shortcuts for launching the examples and associated tools for the component.

- *Workshop* contains shortcut for the examples and the online documentation.
- Online Documentation— provides a link to the online documentation.
- *QuickStart* starts the QuickStart application designed to assist first-time users in evaluating, learning, and using the Products software.
- *Smart Update* launches the Smart Update program, which checks for any updates available for installed products, and installs the updates as required.
- *Uninstall Oracle WebLogic* launches the uninstallation program. For more information, see Chapter 8, "Uninstalling the Software."
- Workshop for WebLogic— launches the Workshop for WebLogic.

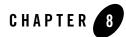

## Uninstalling the Software

The following sections provide procedures for uninstalling the software:

- About the Uninstallation Program
- Uninstalling Your Software in Graphical Mode
- Uninstalling Your Software in Console Mode
- Uninstalling Your Software in Silent Mode
- Reinstalling Your Software

## About the Uninstallation Program

The following sections describe how to uninstall your software on Windows and UNIX systems. You can uninstall the software using graphical, console, or silent mode. To run the graphical-mode uninstallation program, your console must support Java-based GUIs. If the uninstallation program determines that your system cannot support Java-based GUIs, it automatically starts running in console mode.

You can uninstall individual components of your product distribution, or the entire installation. Dependency checking in the uninstaller ensures that the appropriate components are uninstalled.

The uninstallation program does not remove the home directory associated with the installation, the JDK, or any user-created domains. Only the components that were installed by the installation program can be removed. If you choose to uninstall the entire installation, the uninstallation

program also removes the product directory associated with the installation *unless* one of the following is true:

- The product directory contains user-created configuration or application files—the uninstallation program does not delete user-created configuration files, application files, or domains.
- The complete installation was not uninstalled. If an individual component is uninstalled, only the installation directory for that component is removed; the installation directories for other components are unaffected.
- The uninstallation program was invoked from within the product directory structure—specifically, from within the uninstaller directory.

## **Uninstalling Your Software in Graphical Mode**

Use the following procedure to uninstall the complete product installation, or individual components, in graphical mode:

- 1. Shut down any servers that are running. If any of these servers is configured as a Windows service, you should stop the service(s) before uninstalling the software.
- 2. Start the uninstallation program as described in Table 8-1.

| To start the uninstallation program on this platform | Perform the following steps                                                                                                    |  |
|------------------------------------------------------|----------------------------------------------------------------------------------------------------|--|
| Windows                                              | <ol> <li>From the Windows Start menu, choose Start &gt; Programs &gt; Oracle<br/>WebLogic &gt; Uninstall Oracle WebLogic.</li> </ol>                                                                                                    |  |
|                                                      | The Oracle Uninstaller Welcome window is displayed.                                                                                                    |  |
|                                                      | 2. Proceed to step 3.                                                                                                    |  |
| UNIX                                                 | 1. Go to the following directory:                                                                                                    |  |
|                                                      | BEA_HOME/utils/uninstall                                                                                                    |  |
|                                                      | Here <i>BEA_HOME</i> represents the directory in which you have installed your software.                                                                                                    |  |
|                                                      | 2. Enter uninstall.sh at the prompt.                                                                                                    |  |
|                                                      | The Oracle Uninstaller Welcome window is displayed.                                                                                                    |  |
|                                                      | <b>Note:</b> If your system supports a graphical user interface, the uninstallation program starts in graphical mode. If your system does not support a graphical user interface, the uninstallation program starts in console mode. If console mode is started, see Uninstalling Your Software in Console Mode for instructions. |  |

Table 8-1 Starting the Uninstallation Program in Graphical Mode

3. Click **Next** to start the uninstall program.

The Choose Components window is displayed.

- 4. Select the components to uninstall by selecting or clearing the appropriate check boxes. Then click **Next**. By default, all installed components are selected, indicating that they will be removed.
- 5. Optionally, click **Details** to view the log file that lists the uninstalled components.
- 6. Click Done in the Uninstalling Oracle Products window to exit the uninstallation program.

## **Uninstalling Your Software in Console Mode**

Use the following procedure to uninstall the complete product installation, or individual components, using the command-line interface:

- 1. Shut down any servers that are running. If any of these servers is configured as a Windows service, you should stop the service(s) before uninstalling the software.
- 2. Start the uninstallation program as described in Table 8-2.

| To start the uninstallation program on this platform | Perform the following steps                                                                                          |
|------------------------------------------------------|----------------------------------------------------------------------------------------------------|
| Windows                                              | <ol> <li>Open a Command Prompt window and go to the following<br/>directory:<br/>BEA_HOME\utils\uninstall</li> </ol> |
|                                                      | Here <i>BEA_HOME</i> represents the directory in which you have installed your software.                             |
|                                                      | 2. Enter the following command at the prompt:                                                                        |
|                                                      | uninstall -mode=console                                                                                              |
|                                                      | The Welcome text is displayed.                                                                                       |
| UNIX                                                 | 1. Go to the following directory:                                                                                    |
|                                                      | BEA_HOME/utils/uninstall                                                                                             |
|                                                      | Here <i>BEA_HOME</i> represents the directory in which you have installed your software.                             |
|                                                      | 2. At the prompt, enter the following command:                                                                       |
|                                                      | sh uninstall.sh -mode=console                                                                                        |
|                                                      | The Welcome text is displayed.                                                                                       |

 Table 8-2
 Starting the Uninstallation Program in Console Mode

3. Press Enter or type next to proceed to the next panel of the uninstallation program.

**Note:** Instead of typing complete words when you want to enter [Exit], [Previous], and [Next], you can use the following one-letter shortcuts: x, p, and n, respectively.

The Choose Components to uninstall panel is displayed.

4. Select the components you want to uninstall.

By default, all installed components are selected, indicating that they will be removed.

**Note:** If you have installed your software using the installation program for WebLogic Server, only the WebLogic Server components are displayed.

To leave a component installed on your system, enter the numeric code for that component on the command line, exactly as it appears within the brackets. Dependency checking is performed to ensure that you do not uninstall a component that is required by another component.

- 5. Press Enter or type next to proceed with the uninstallation process.
- 6. When the uninstallation process is complete, press Enter or type exit to complete the uninstallation and exit the uninstallation program.

## **Uninstalling Your Software in Silent Mode**

When you uninstall your Products software in silent mode, the complete installation of your software is uninstalled.

When you run the uninstallation program in silent mode, it leaves behind the same files and directories as when you run the uninstallation program in graphical and console modes, including:

- The home directory, including the logs and utils subdirectories
- The JDK, if it was installed with your product
- Domain directories, including those in user\_projects
- Any other file created or modified after your software was installed

You can manually delete these files.

Although you can use silent-mode uninstallation to manually uninstall your software, silent-mode uninstall is intended for use in scripts. You can follow the steps in Table 8-3 for use in scripts.

Use the following procedure to uninstall your Products software in silent mode:

- 1. Shut down any servers that are running. If you configured any of the servers as a Windows service, you must stop the service(s) before uninstalling the software.
- 2. Start the uninstallation program as described in Table 8-3.

| To start the uninstallation program on this platform | Perform the following steps                                                                                                    |
|------------------------------------------------------|----------------------------------------------------------------------------------------------------|
| Windows                                              | <ol> <li>Open a Command Prompt window and go to the following<br/>directory:<br/>BEA_HOME\utils\uninstall</li> </ol>                                                      |
|                                                      | Here <i>BEA_HOME</i> represents the directory in which you have installed your software.                                                                                  |
|                                                      | <ol> <li>Enter the following command at the prompt:<br/>uninstall -mode=silent</li> </ol>                                                                                 |
| UNIX                                                 | <ol> <li>Go to the following directory:<br/>BEA_HOME/utils/uninstall<br/>Here BEA_HOME represents the directory in which you have<br/>installed your software.</li> </ol> |
|                                                      | <ol> <li>At the prompt, enter the following command:<br/>sh uninstall.sh -mode=silent</li> </ol>                                                                          |

Table 8-3 Starting the Uninstallation Program in Silent Mode

**Notes:** When you run the uninstallation program in silent mode, no messages are displayed indicating the uninstallation is in progress or has completed successfully, even if errors are encountered.

You can include the *-log=full\_path\_to\_log\_file* option in the command line to create a verbose installation log. For example:

uninstall -mode=silent -log=C:\logs\weblogic\_uninstall.log

## **Reinstalling Your Software**

You cannot reinstall the same version of a product on top of a previously installed version of the same product—in the same home directory or in the same file location. However, you can add products and product components to an existing installation. For example, you can install WebLogic Server during one installation, and Workshop for WebLogic during a separate installation.

To reinstall the same version of one of the product components or the entire products distribution in the same location, you must first uninstall the previous installation. If you try to install a complete copy of a product in a home directory that already contains a complete installation, an error message is displayed. Click or type OK to return to the Choose BEA Home directory prompt.

At the prompt, choose one of the following options:

- To continue installing the software using a different home directory, select an existing home directory that does not contain a previous installation, or create a new home directory.
- Exit the installation program. If you want to reinstall your software in the same home, you must uninstall the previous installation. You can invoke the uninstall program appropriate for your platform, as described in one of the following sections:
  - Uninstalling Your Software in Graphical Mode
  - Uninstalling Your Software in Console Mode
  - Uninstalling Your Software in Silent Mode

Then reinstall the software as described in Chapter 3, "Starting the Installation Program."